# **SLIMS bulk downloads**

Names, LUIs and passwords

# **Download lists of names, LUIs and passwords**

A bulk LUI and password extract feature is available in SLIMS. Learning providers can export full lists of student names, LUIs and initial passwords. Lists are downloaded by cohort into a CSV file that can be read in Excel. This allows data to be easily used in mail merges such as letters, labels and ID cards for distribution to students.

**Step 1 Extract cohort details in SLIMS** 

- Log into SLIMS Registration and Banking System (RABS).
- To extract a list of names, LUIs and initial passwords for each cohort, select **Manage Learning Account.**

**SLIMS > Manage Learning Account** 

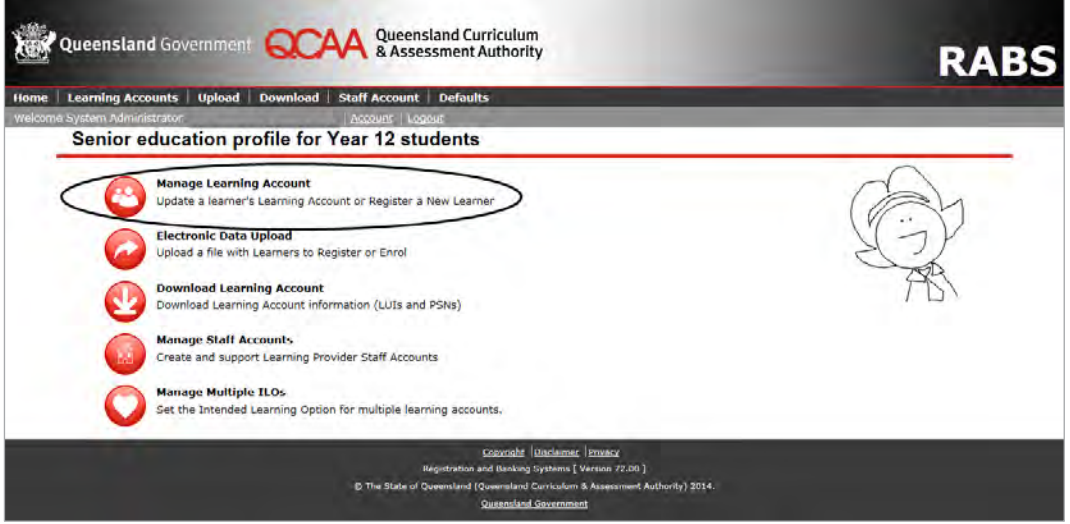

• Select the **SSEC Year** from the drop-down menu (e.g. for calendar year 2013, Year 12 = 2013, Year 11 = 2014) and click **Search**. A list containing the nominated cohort will appear in the lower section of the screen.

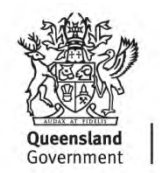

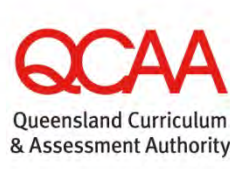

**Lookup Learning Accounts > SSEC Year > Search** 

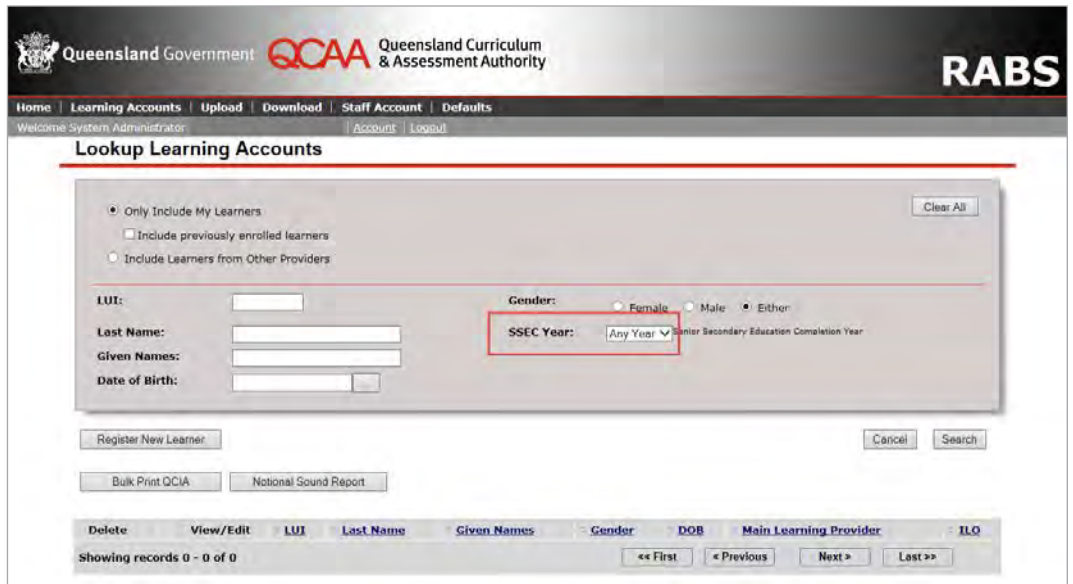

**Note:** The extracted list will only contain records for those students with an SSEC year populated in SLIMS. The SSEC year is either populated in bulk by SDCS data submissions or by manually entering the SSEC year in each student's Personal Details screen in SLIMS.

#### **Step 2 Export the cohort list to a CSV file**

- To export the extracted cohort list to a CSV file which can be read in Excel, select Export. (This will create a .csv file containing learners' LUI, personal details and initial password).
- Save the file with a unique name. Each extract is labelled ryplui.csv when extracted and will overwrite previous extracts unless each file name is unique.

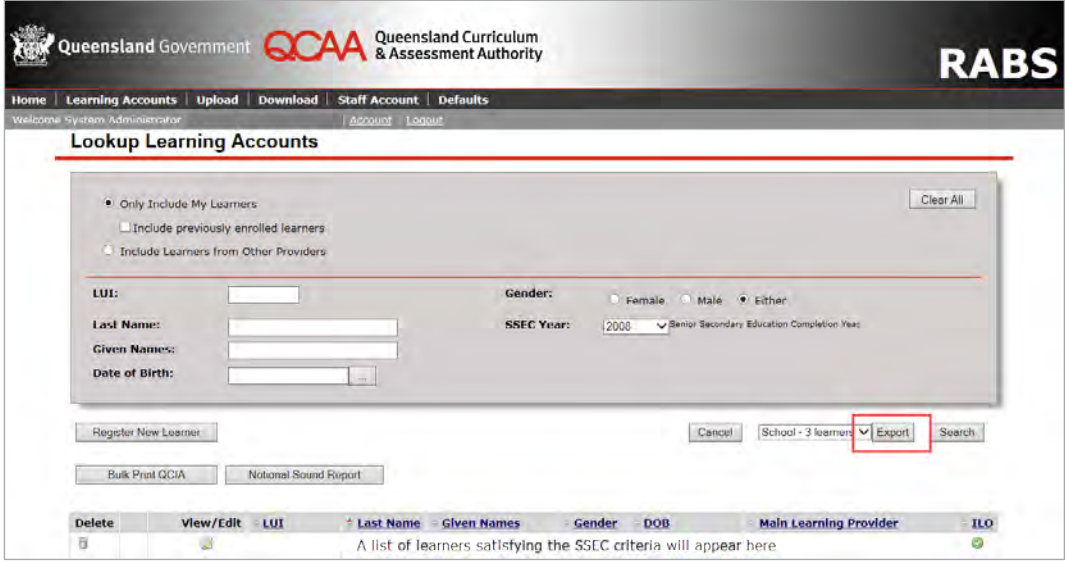

**Cohort list > Export > Save CSV file** 

**Note:** The extracted passwords are the initial passwords assigned when the learning account was originally opened. Some students may have already logged into their learning account for the first time and changed their password.

### **Step 3 Working with the exported CSV files**

When working with exported CSV files, the LUI column will need to be formatted to ten digits, as Excel removes leading zeros.

#### **To format the LUI to ten digits:**  • Open the extracted CSV file.  $|2 - x$ Format Cells Number Alignment Font Border Fill Prote • Select **Column A**, which contains the LUI. Genera<br>Number • Right click and select **Format Cells.** 8124834691 nooppoon • Select the **Number** tab and click **Custom**.  $0.00$ • Type ten zeros (0000000000) in the **Type**  $#40; -4, #40$ <br>  $#40; -4, #40$ <br>  $#40;$  [Red] - 4,<br>  $#40.00; -4, #4$ <br>  $#40.00; -7, #4$ box, as shown here.  $\begin{array}{l} \#,\#40.00;-\#,\#40.00\\ \#,\#40.00;[\text{Red}]-\#,\#40\\ \$\#,\#40;-\$\#,\#40\\ \#40;[\text{Red}]-\$\#,\#40 \end{array}$ #0.00 • Click **OK**.  $\qquad \qquad \text{Delete}$ Type the number format code, using one of the existing codes as a starting point OK Cancel **To format the initial password to four digits:** • Select **Column AC**, which contains the **Initial**  Format Cells  $8$ **Password**. Number Alignment Font Border Fil • Right click and select **Format Cells**. Sampl 0811 • Select the **Number** tab and click **Custom**. • Type four zeros (0000) in the **Type** box, as  $0.00$ shown here. ##0;-#,##0<br>##0;[Red]-#,<br>##0.00;-#,## • Click **OK**. ##0.00;-#,##0.00<br>##0.00;[Red]-#,##0.00<br>,##0;-\$#,##0<br>,##0;[Red]-\$#,##0  $\frac{1}{5}$ Delete Type the number format code, using one of the existing codes as a starting point

#### **Step 4 Retain formats**

Save the CSV file as an Excel spreadsheet to retain these formats.

## **Further assistance**

For assistance, email SLIMS Help Desk [slims@qcaa.qld.edu.au](mailto:slims@qcaa.qld.edu.au) or telephone (07) 3864 0269.

OK Cancel